■1-3-3 保険者情報を削除する

保険者マスタの削除を行います。

【ポイント】

被保険者マスタで登録されている保険者マスタは削除することができません。

1. 「マスタ設定」メニューをクリックし ます。

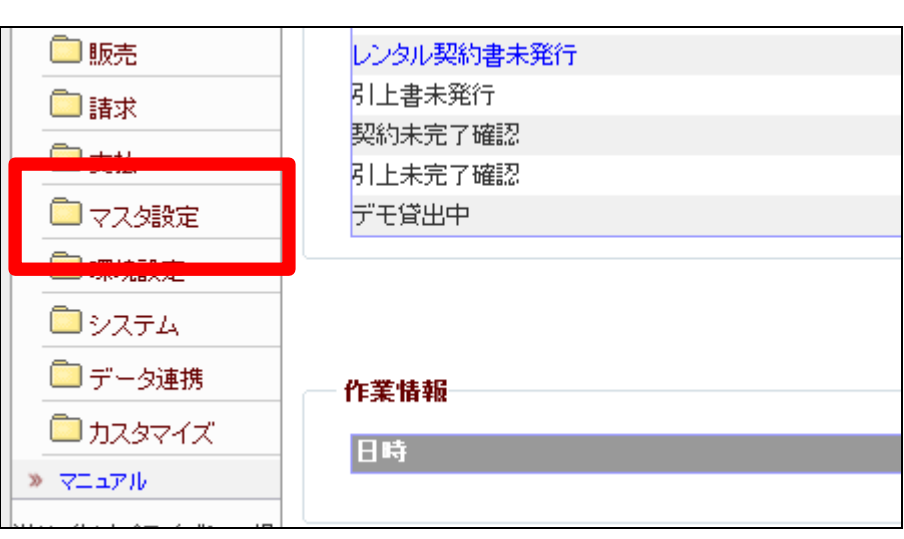

2.

メニューが展開されますので、「保 険者マスタ」メニューを選択しま す。

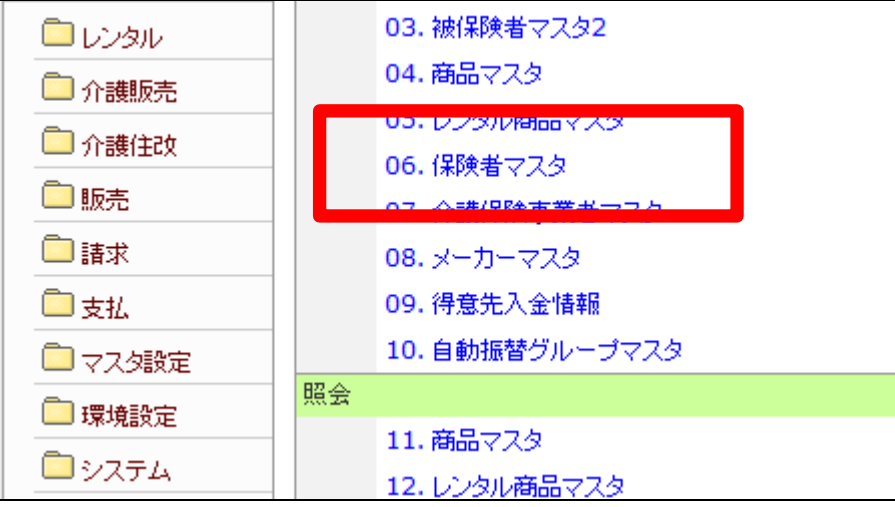

3.

保険者マスタメンテナンスの画面 が表示されます。

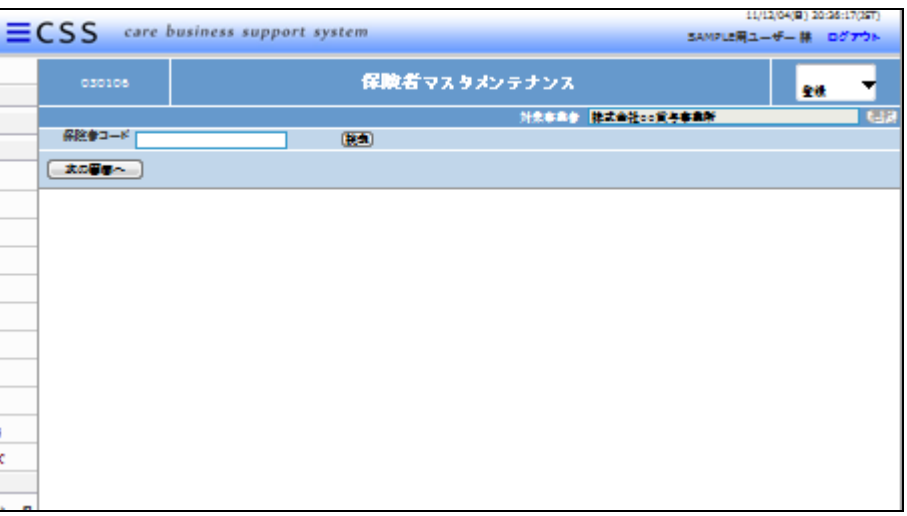

4.

検索ボタンをクリックします。

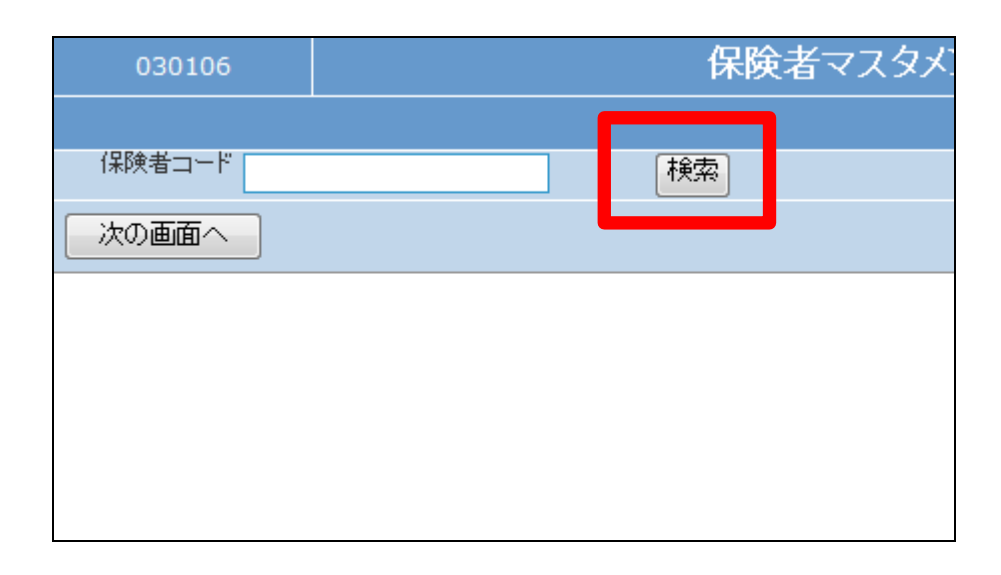

5.

検索画面が表示されます。変更を 行う保険者を選択します。

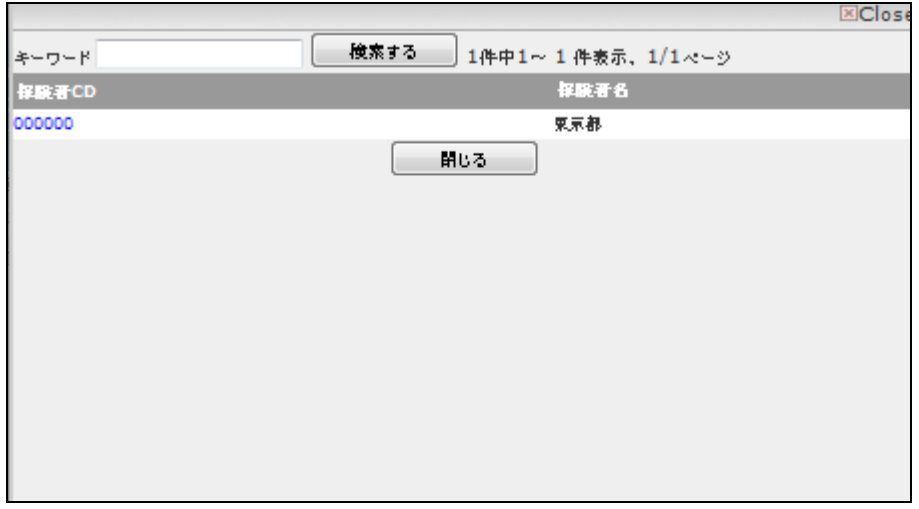

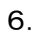

削除を行う保険者番号が表示さま す。

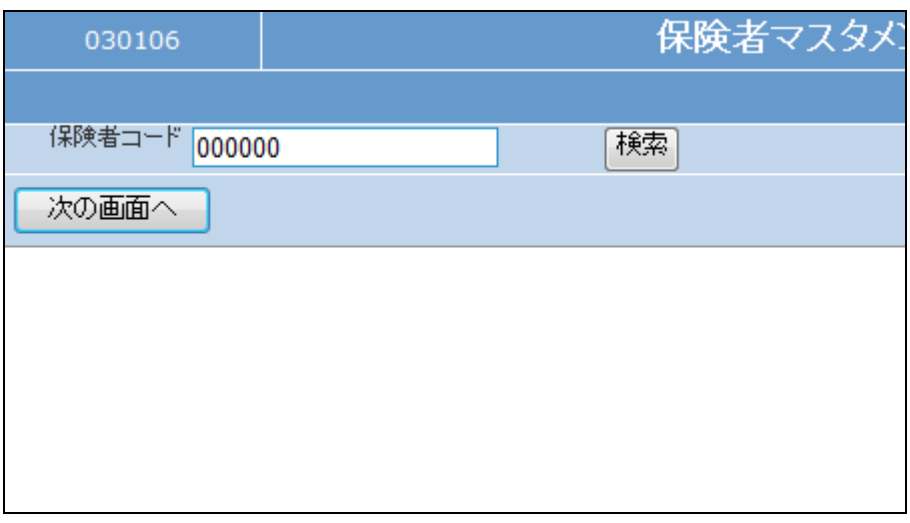

7.

作業区分は「削除」を選択します。

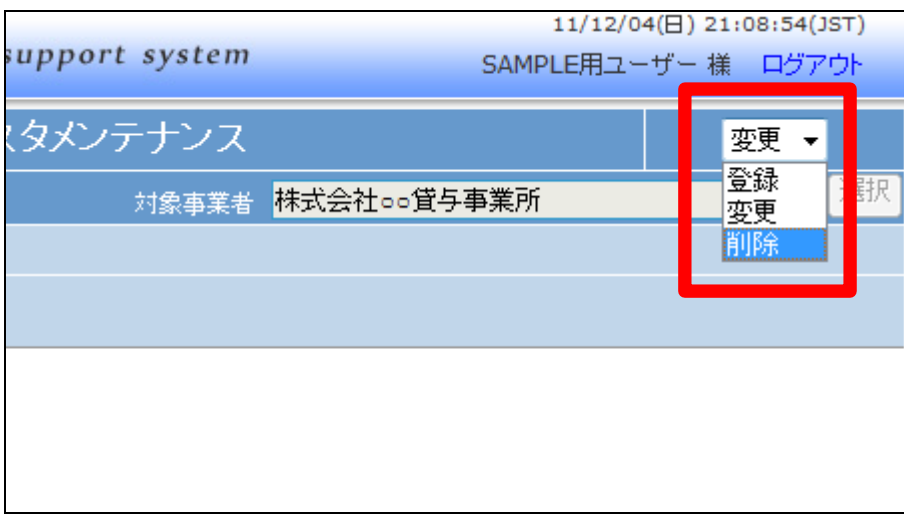

8.

「次の画面へ」をクリックします。

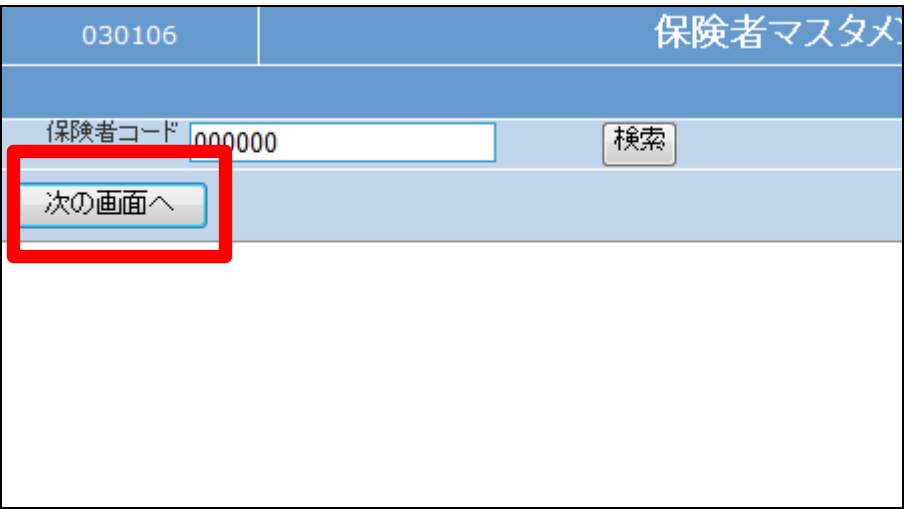

9.

保険者マスタメンテナンスの削除 画面が表示されます。

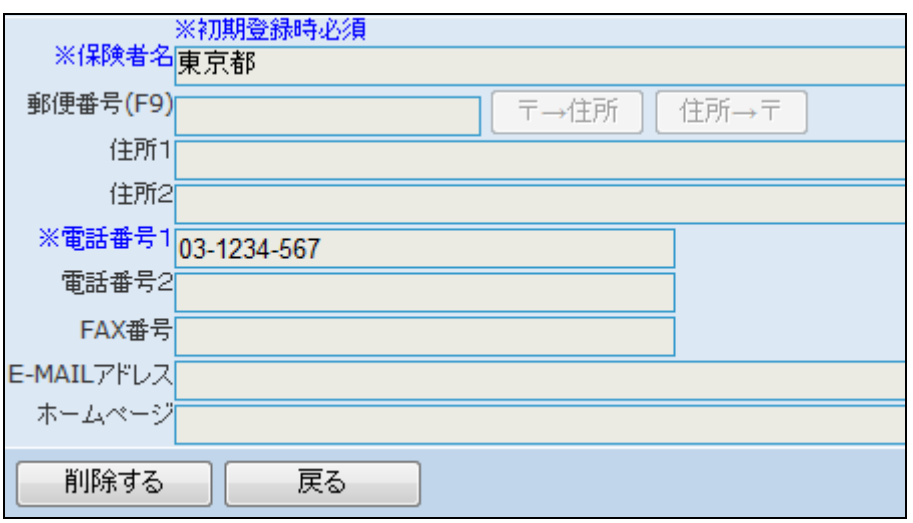

10.

保険者マスタを削除する場合は 「削除する」をクリックします。

削除を中止する場合は「戻る」をク リックします。

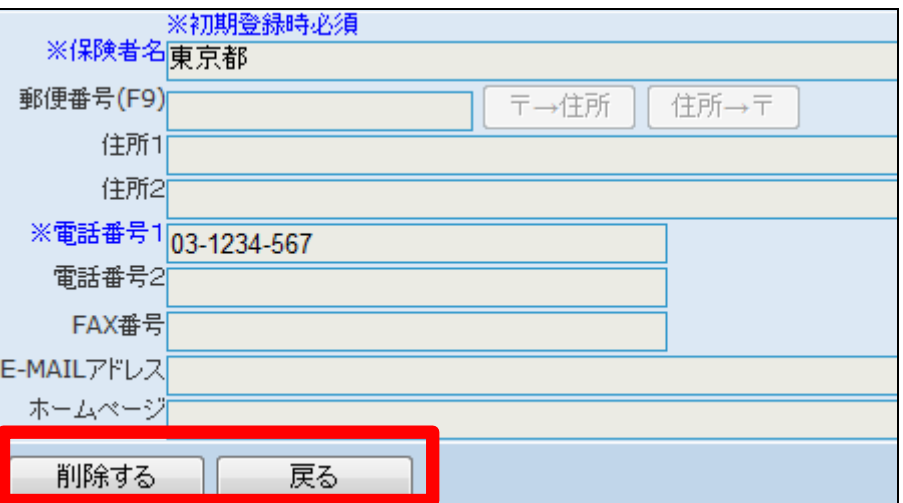

11.

保険者マスタの削除が行われまし た。

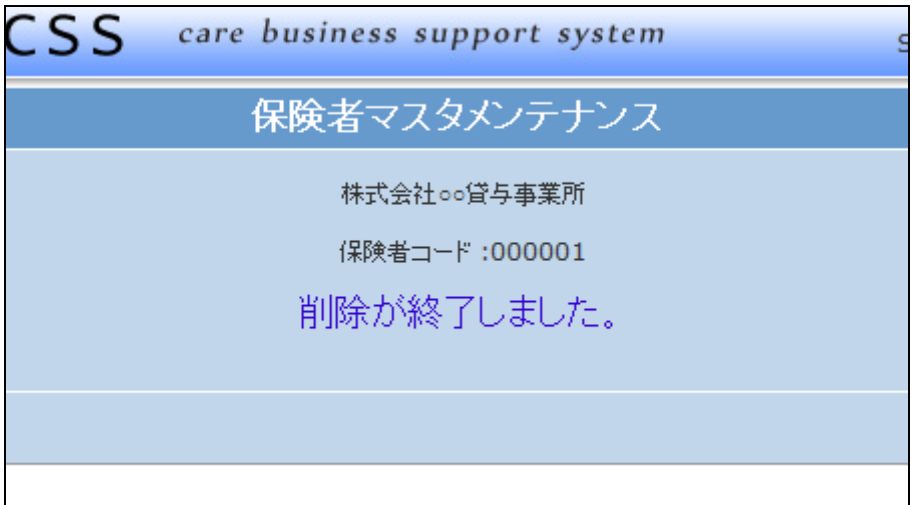

12.

削除を行おうとした保険者マスタ が被保険者マスタに登録されてい る場合は、このようなエラーメッセ ージが表示され削除できません。

「戻る」ボタンをクリックして削除を 中止します。

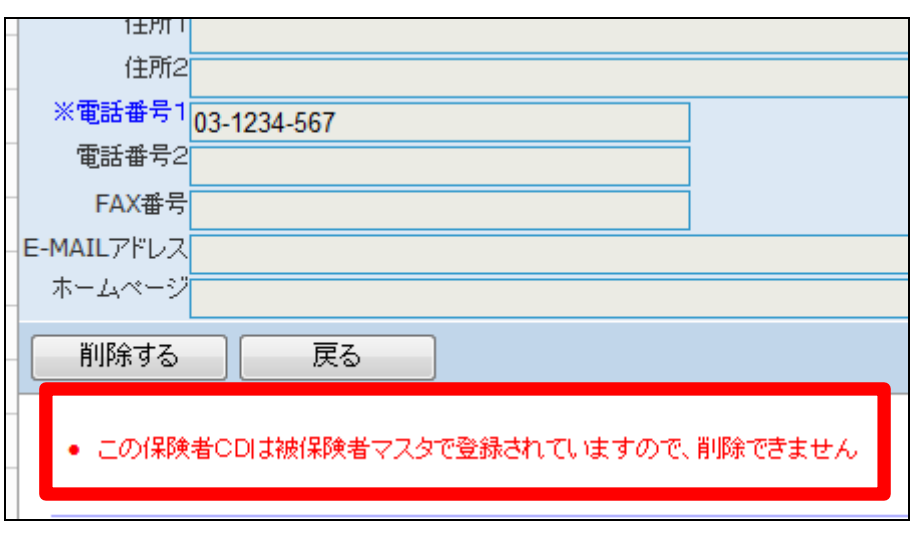